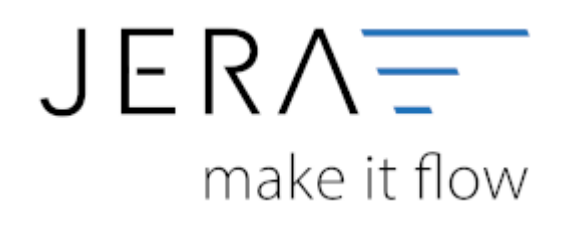

### **Jera Software GmbH**

Reutener Straße 4 79279 Vörstetten

### 2024/05/15 19:28 II/II Datenimport von Stotax-Select zu Stotax/FiBu

# **Inhaltsverzeichnis**

## **Datenimport von Stotax-Select zu Stotax/FiBu**

Im Folgenden finden Sie eine Beschreibung **für die Finanzbuchhaltung** zum Import der Debitoren von Stotax-Select in Stotax.

Öffnen Sie Stotax bitte in der Praxisansicht und wählen Sie den Reiter "Rechnungswesen" aus (vgl. Abb. 1 (1)).

Anschließend wählen Sie bitte im seitlichen Menü im Ordner "Select" die Funktion "Import Bewegungsdaten" (Abb. 1 (2)).

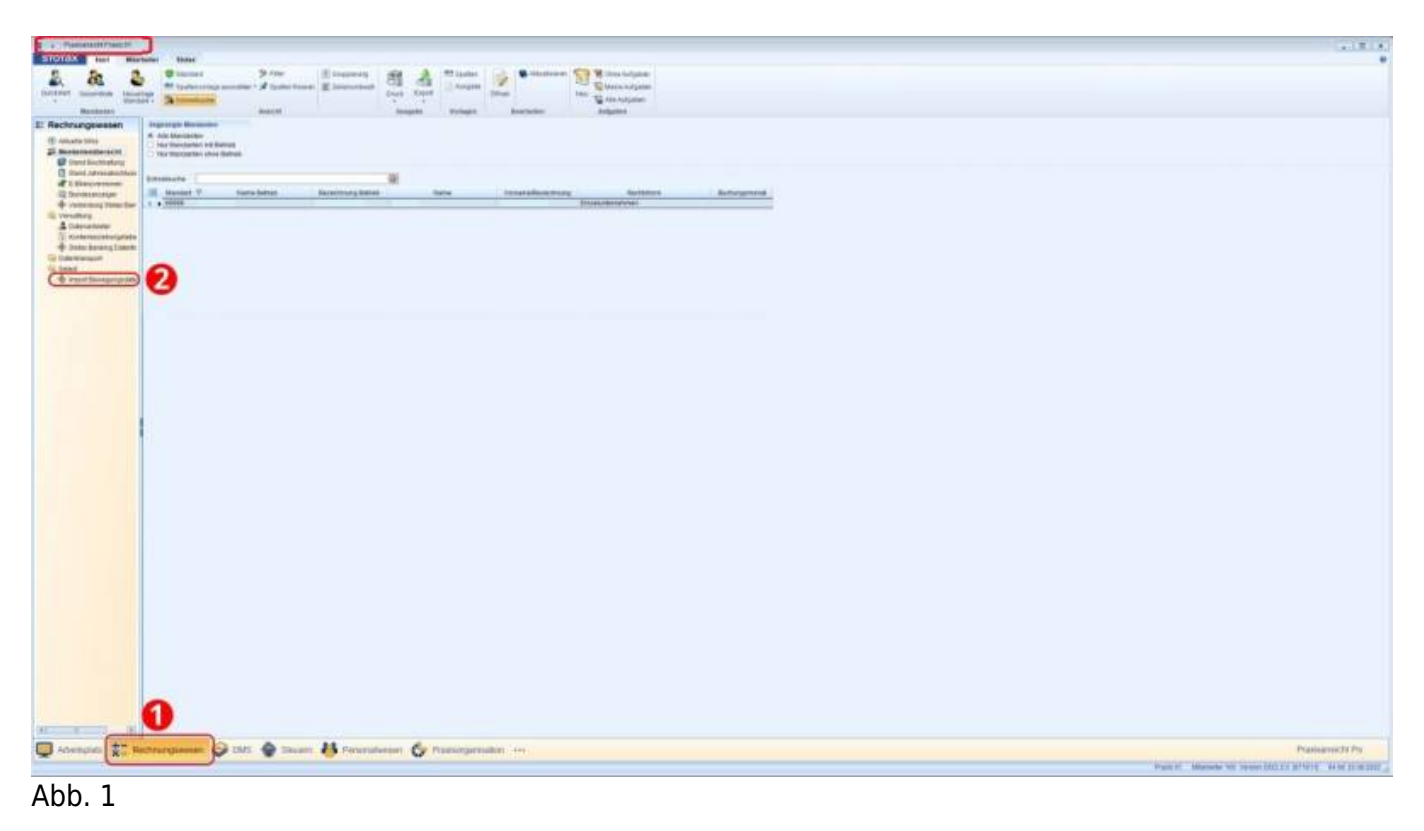

Der Import von den REWE Bewegungsdaten kann nicht über Die Symbole im Kopfbereich ändern sich die Stotax-Select-Synchronisation beim Mandanten durchgeführt werden. Dieser muss über die Praxisansicht erfolgen, da hier das Programm auch automatisch den entsprechenden ZIP-Ordner entpacken und die Datensätze verarbeiten kann.

wie in Abbildung 2 dargestellt. Für den Import müssen als Erstes die Bewegungsdaten importiert werden. Dies führen Sie über den Menüpunkt "StotaxSelect Synchronisation" durch (Abb. 2 (1)). Nach Abschluss der Synchronisation suchen Sie bitte über den Button "Suchen"....

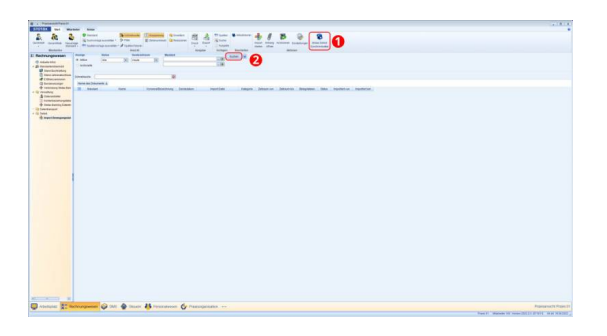

Abb. 2

#### From:

<http://wiki.fibu-schnittstelle.de/>- **Dokumentation Fibu-Schnittstellen der Jera GmbH**

 $\pmb{\times}$ Permanent link: **<http://wiki.fibu-schnittstelle.de/doku.php?id=jtlstotax:setup:stotaximport&rev=1663318556>**

Last update: **2022/09/16 10:55**